[UCC-Client](https://wiki.ucware.com/gui/ucc-client?do=showtag&tag=gui%3AUCC-Client), [Benutzeroberfläche](https://wiki.ucware.com/func/benutzeroberflaeche?do=showtag&tag=func%3ABenutzeroberfl%C3%A4che)

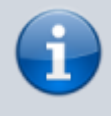

**Versionshinweis:**

Dieser Artikel wurde für [UCware 6.0](https://wiki.ucware.com/release/ucware6) überarbeitet. Die Vorgängerversion finden Sie [hier](https://wiki.ucware.com/archiv/5_x/benutzerhandbuch/einstellungen/anzeige).

## **Oberfläche des UCC-Clients anpassen**

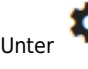

 $\pmb{\times}$ 

Unter **Einstellungen** können Sie die Benutzeroberfläche des UCC-Clients optimal an Ihre Bedürfnisse anpassen:

Dabei haben Sie Zugriff auf die folgenden Optionen:

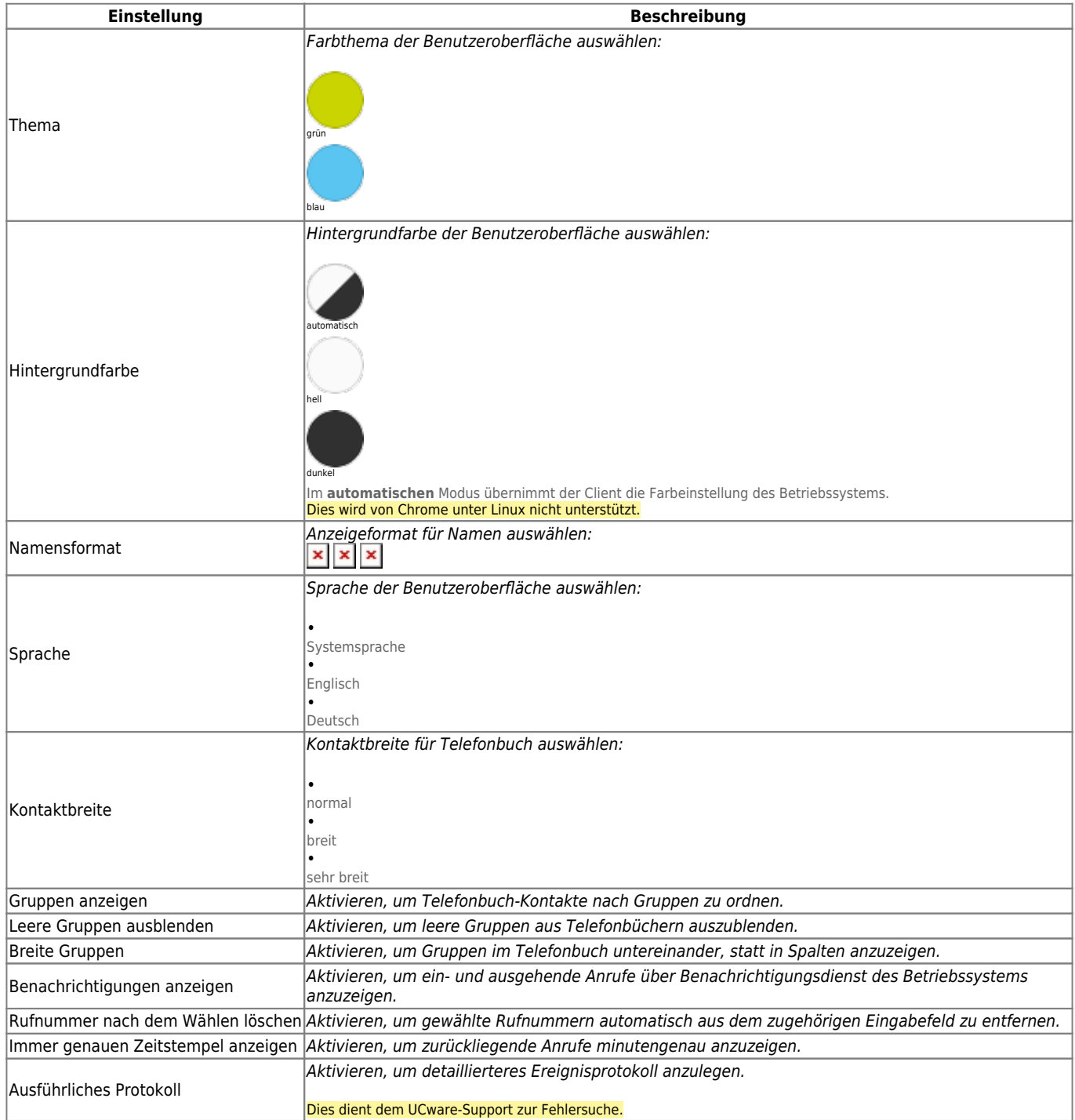

Zum **Anpassen** einer Einstellung gehen Sie wie folgt

## Einstellungen

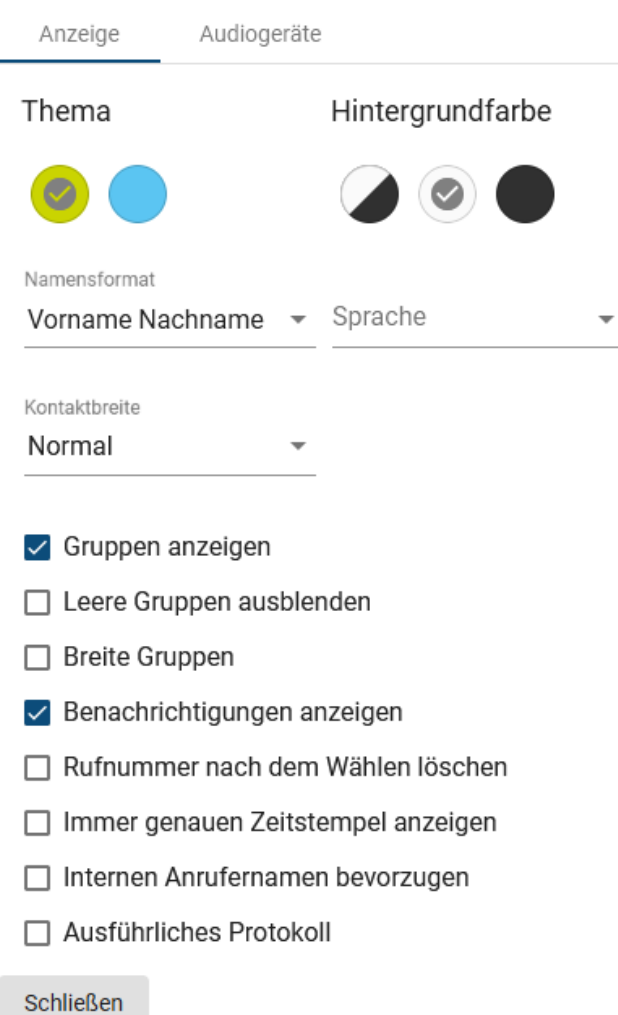

From: <https://wiki.ucware.com/> - **UCware-Dokumentation**

Permanent link: **<https://wiki.ucware.com/benutzerhandbuch/einstellungen/anzeige?rev=1688717685>**

Last update: **07.07.2023 08:14**

[v](https://wiki.ucware.com/_media/benutzerhandbuch/einstellungen/uccc_einstellungen_anzeige.png)or:

- 1. Klicken Sie in der Kopfleiste des UCC-Clients auf o
	- .
- 2. Klicken Sie auf die Reiterkarte **Anzeige**.
- 3. Legen Sie die gewünschten Einstellungen fest.

## Schließen

4. Klicken Sie auf Die Einstellungen werden automatisch gespeichert.

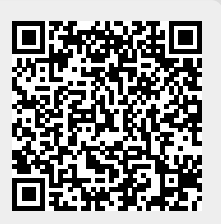